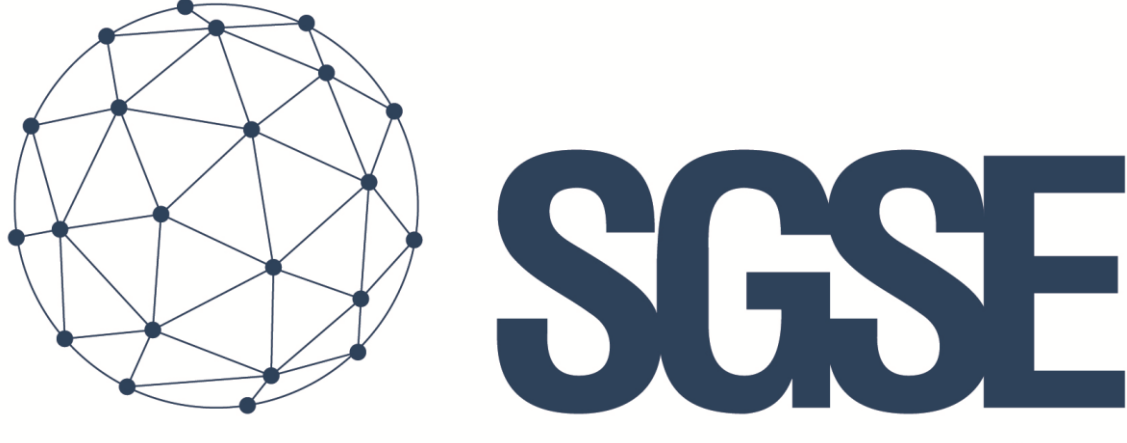

## Soluciones Globales de Seguridad Electrónica

# MONITOR AJAX

Manuel d'installation

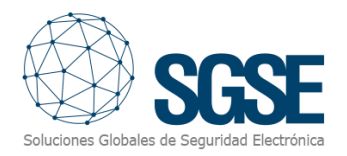

## Table des matières

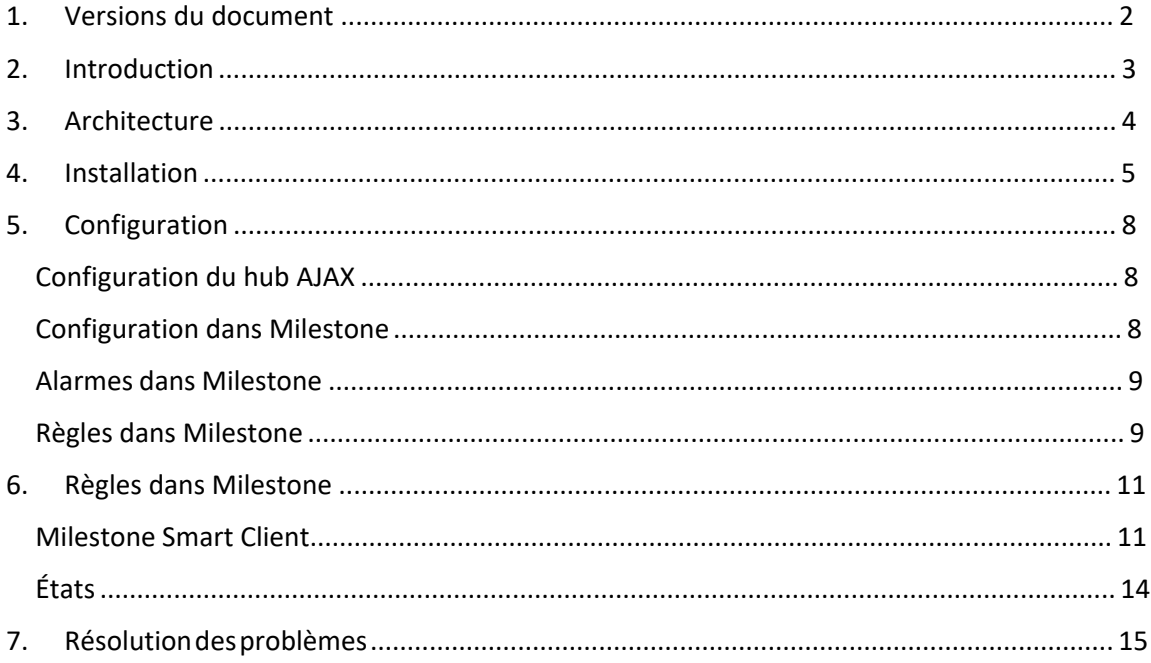

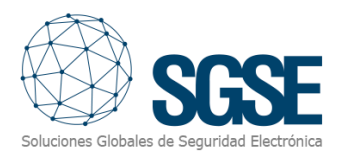

## <span id="page-2-0"></span>1. Versions du document

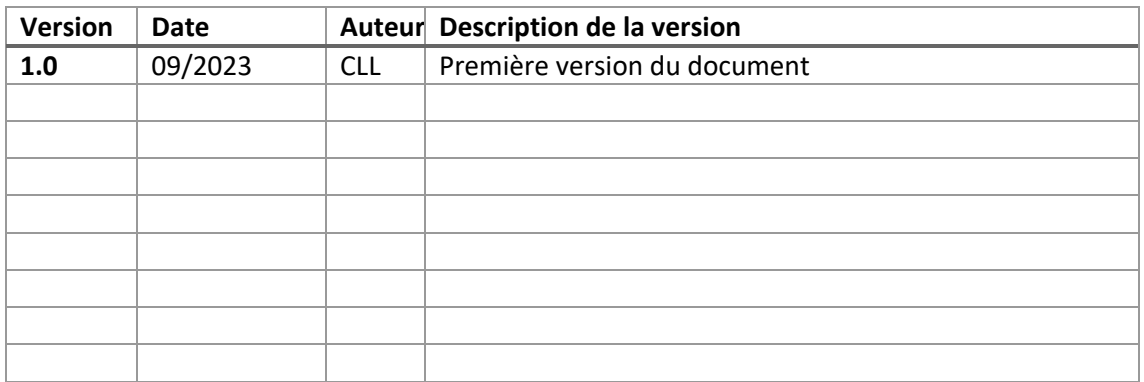

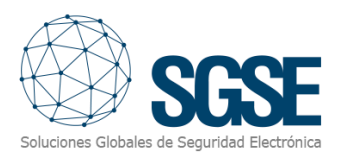

## <span id="page-3-0"></span>2. Introduction

Le Plugin AJAX Monitor pour XProtect communique des commandes et des événements de et vers les Hubs AJAX.

Le plugin permet d'envoyer des commandes au panneau AJAX depuis l'application Milestone Smart Client. De plus, il lit périodiquement les événements du panneau AJAX et envoie ces événements à Milestone. L'utilisateur peut configurer des alarmes pour ces événements dans Milestone Management Client.

Le plugin fonctionne avec le panneau "Hub 2 Plus Jeweller".

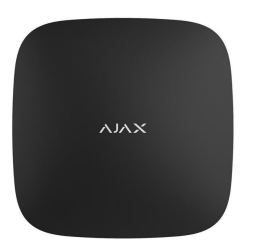

## **Hub 2 Plus Jeweller**

Panneau de contrôle compatible avec les appareils sans fil.

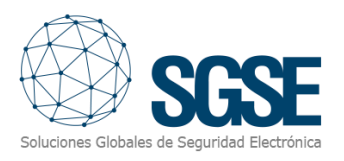

## <span id="page-4-0"></span>3. Architecture

Le plugin et les Hubs AJAX communiquent en utilisant l'API d'AJAX et les files d'attente gérées par Amazon SQS.

Le plugin peut envoyer des commandes au hub, au groupe et au dispositif ; par exemple: armement, désarmement, isolation, etc. Il lit périodiquement l'état du hub, des groupes et des dispositifs ; par exemple : si un groupe est en alarme, si un dispositif rencontre des problèmes, etc. Enfin, selon la configuration effectuée, le plugin envoie ces événements à Milestone et affiche également l'état du panneau, du programme ou de la zone sur une carte dans Milestone Smart Client.

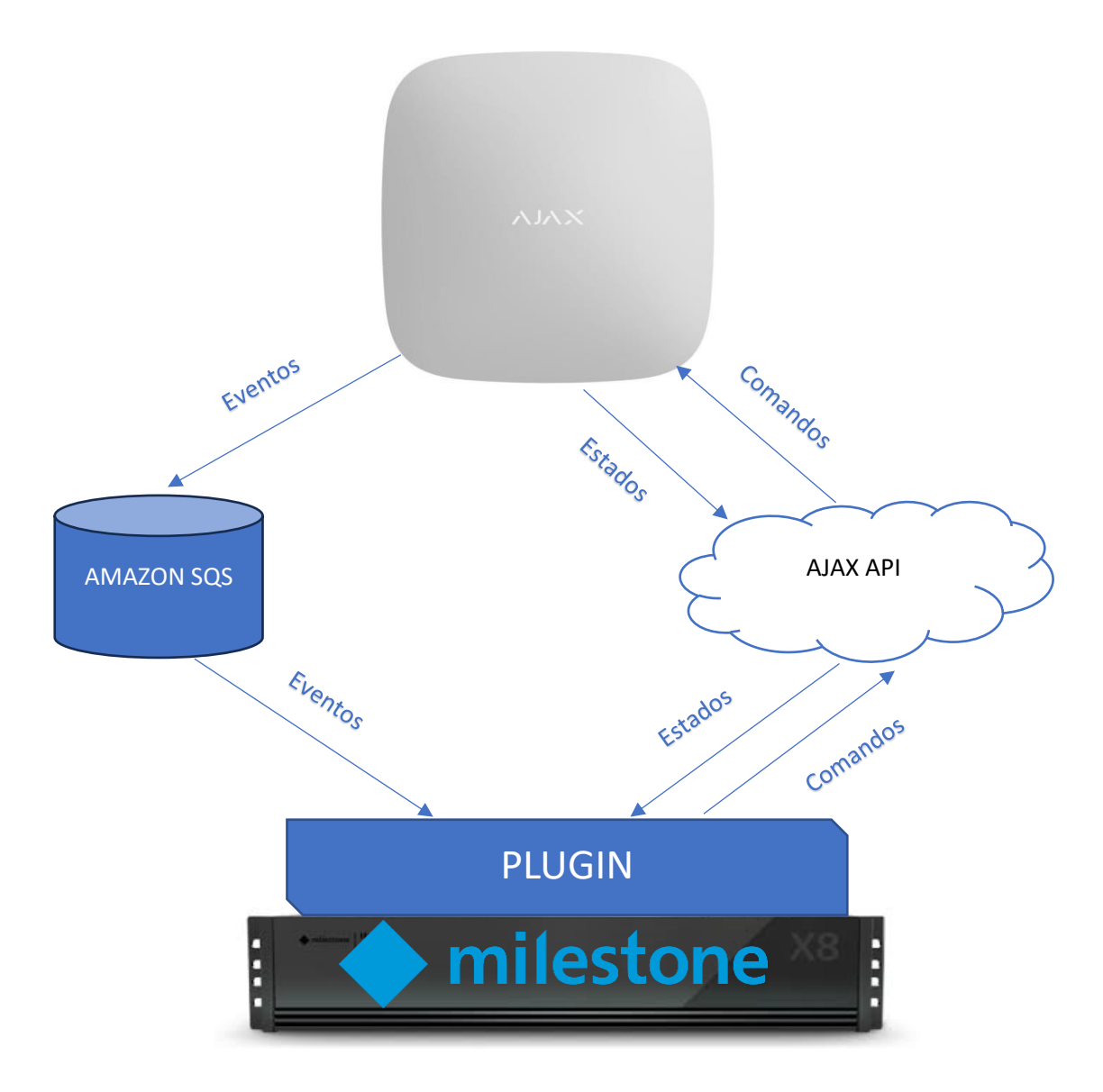

En raison de cette configuration d'architecture, le panneau doit avoir accès à Internet pour établir la communication avec l'API d'AJAX, tout comme le serveur XProtect, afin de pouvoir finaliser la communication.

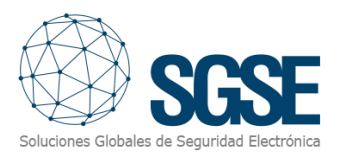

## <span id="page-5-0"></span>4. Installation

L'installation du plugin est simple. Le configurateur doit exécuter le fichier "AjaxMonitorPlugin.msi" et suivre les instructions qui s'afficheront à l'écran.

Sur la première fenêtre, cliquez sur "Suivant>".

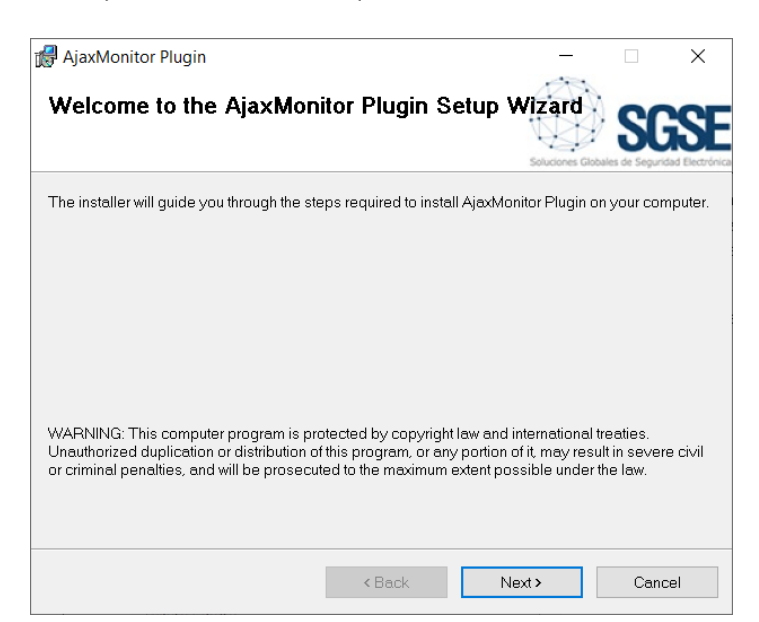

Sur la deuxième fenêtre, acceptez les termes de la licence et cliquez sur "Suivant>".

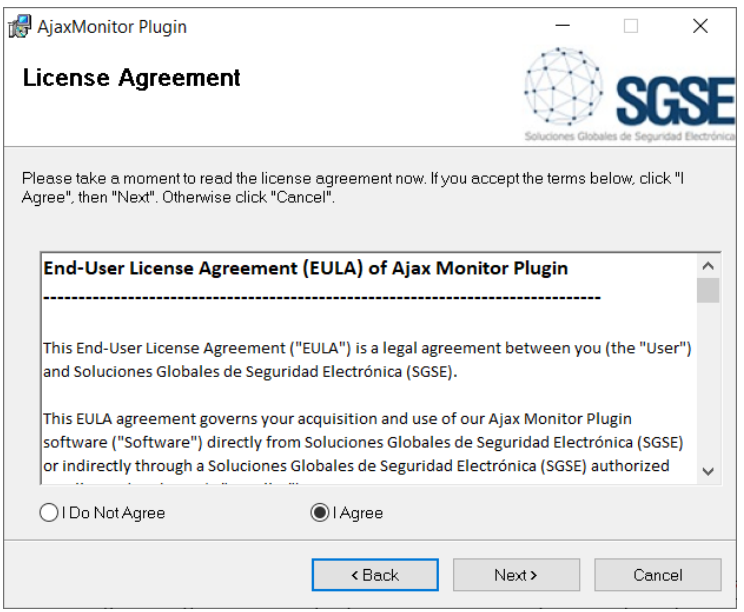

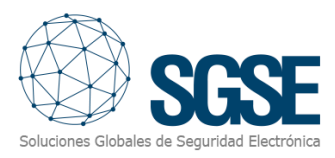

#### Cliquez sur "Suivant>" pour démarrer l'installation.

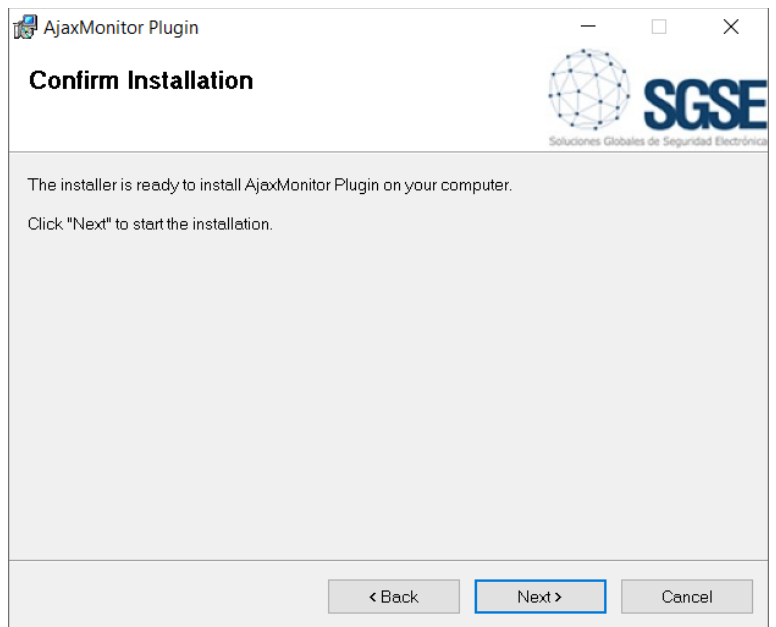

L'installateur demandera des permissions d'administrateur. Le configurateur doit accepter et l'installation continuera en affichant une barre de progression.

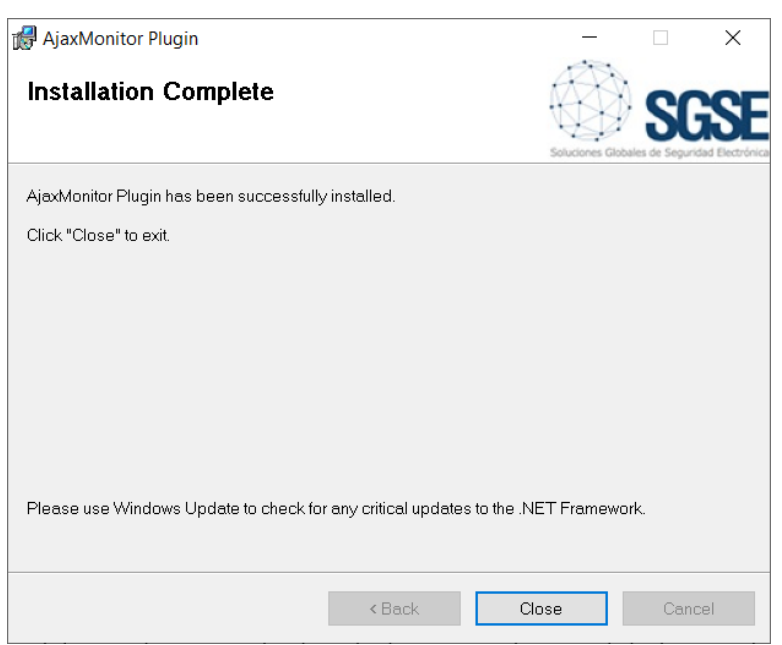

Une fois le processus d'installation terminé, l'assistant affichera l'écran suivant :

Le configurateur doit cliquer sur "Fermer", et le processus d'installation sera terminé avec succès.

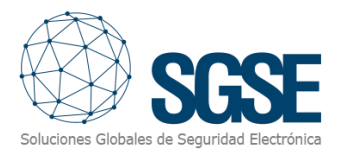

#### Si l'installation s'est déroulée correctement, Milestone Management Client affichera l'écran suivant :

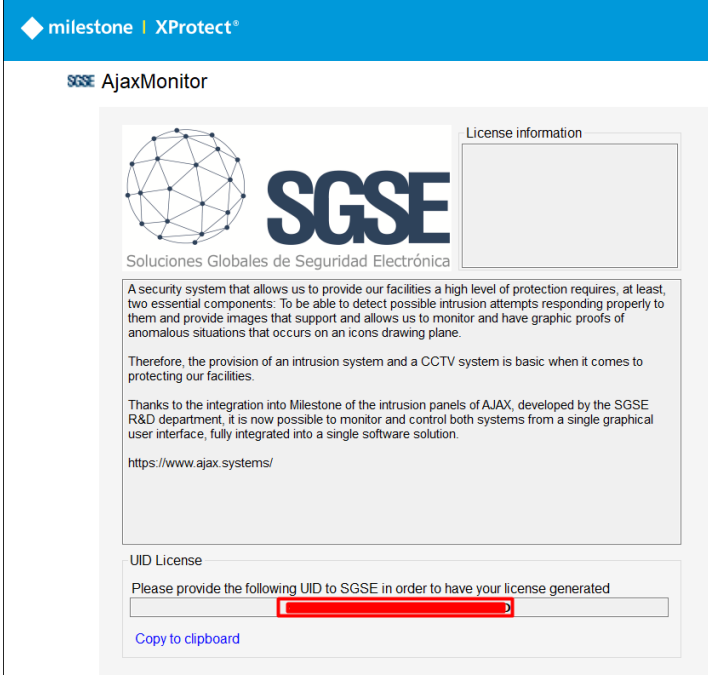

Le configurateur doit fournir le code UID à SGSE afin de recevoir la licence respective. Une fois la licence installée, le plugin sera disponible.

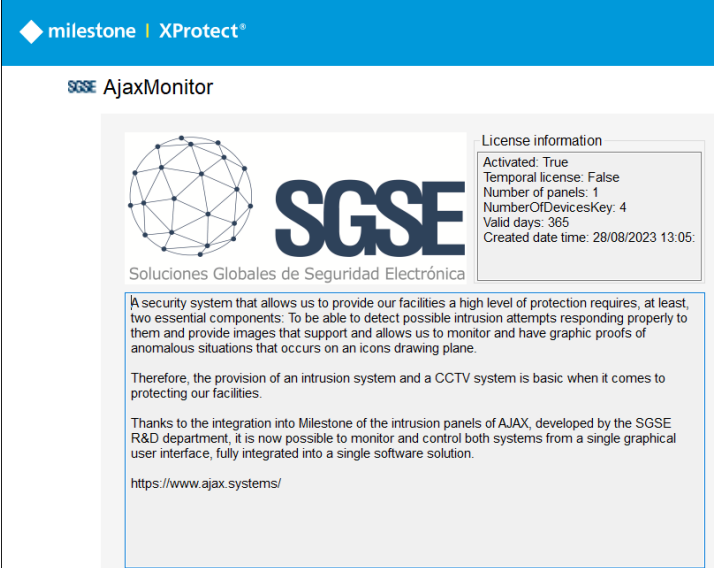

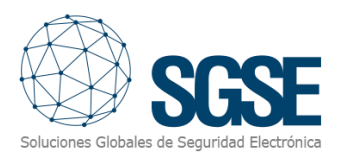

## <span id="page-8-0"></span>5. Configuration

#### <span id="page-8-1"></span>Configuration du hub AJAX

Les hubs doivent être enregistrés dans l'application de configuration AJAX (mobile ou bureau) et les groupes doivent être créés, ainsi que l'association des dispositifs correspondants:

<https://ajax.systems/es/software/>

#### <span id="page-8-2"></span>Configuration dans Milestone

Il y a peu de configurations à effectuer dans le plugin, car celui-ci lit tous les groupes et dispositifs existants et configure Milestone en conséquence.

Une fois la configuration des dispositifs terminée, les identifiants du compte utilisateur AJAX seront saisis dans l'interface de configuration du plugin, et les hubs enregistrés dans le compte seront répertoriés.

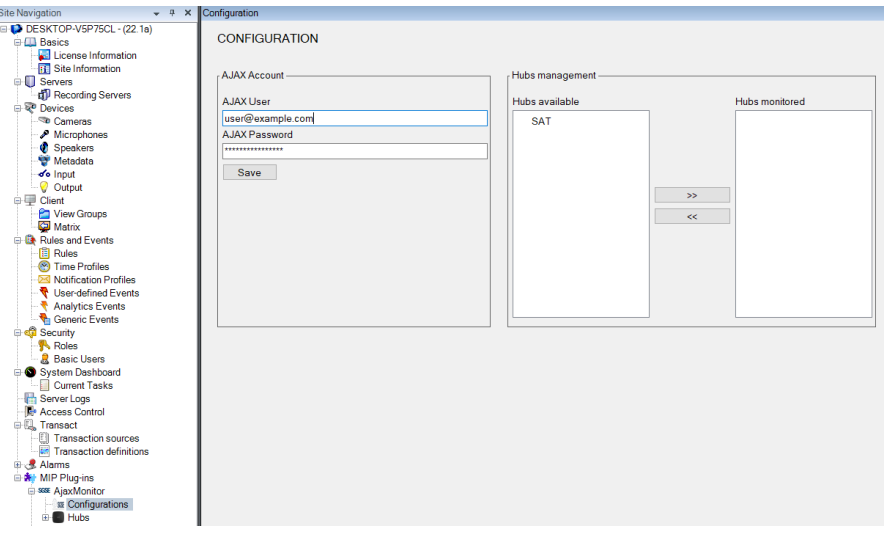

Les hubs que vous souhaitez surveiller doivent être ajoutés à la liste des hubs surveillés en les sélectionnant dans la liste des hubs disponibles et en cliquant sur le bouton supérieur ">>".

Le plugin établira une connexion avec le serveur Ajax et récupérera toutes les informations relatives au compte établi. Ainsi, sans effectuer aucune autre action, tous les dispositifs et configurations des éléments associés au ou aux hubs apparaîtront répertoriés dans le Management Client, et leurs icônes seront disponibles sur les cartes du Smart Client.

Les groupes et dispositifs du hub seront automatiquement ajoutés.

De même, vous pouvez cesser de surveiller un hub en le sélectionnant dans la liste des hubs surveillés et en appuyant sur le bouton inférieur "<<".

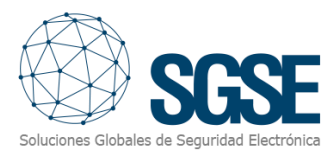

#### <span id="page-9-0"></span>Alarmes dans Milestone

Une fois l'installation terminée, le configurateur pourra voir des événements supplémentaires dans Milestone Management Client. Il s'agit d'une liste des événements des hubs, des groupes et des dispositifs d'AJAX qui sont lus par le plugin et envoyés à Milestone. Il est possible de configurer des alarmes associées à ces événements.

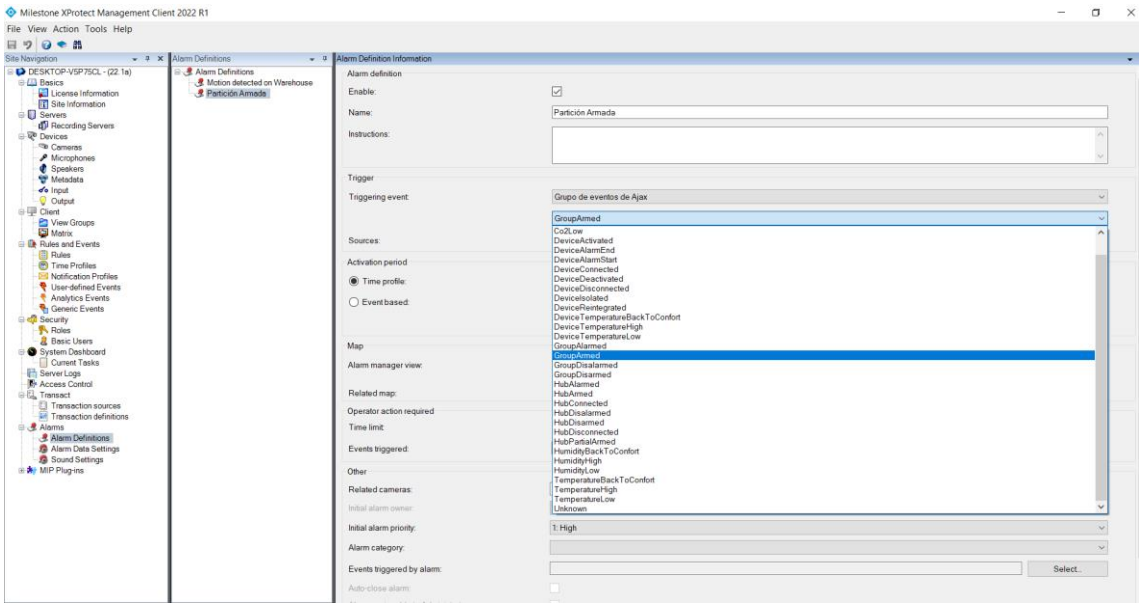

#### <span id="page-9-1"></span>Règles dans Milestone

De plus, le configurateur peut créer des actions sur le panneau :

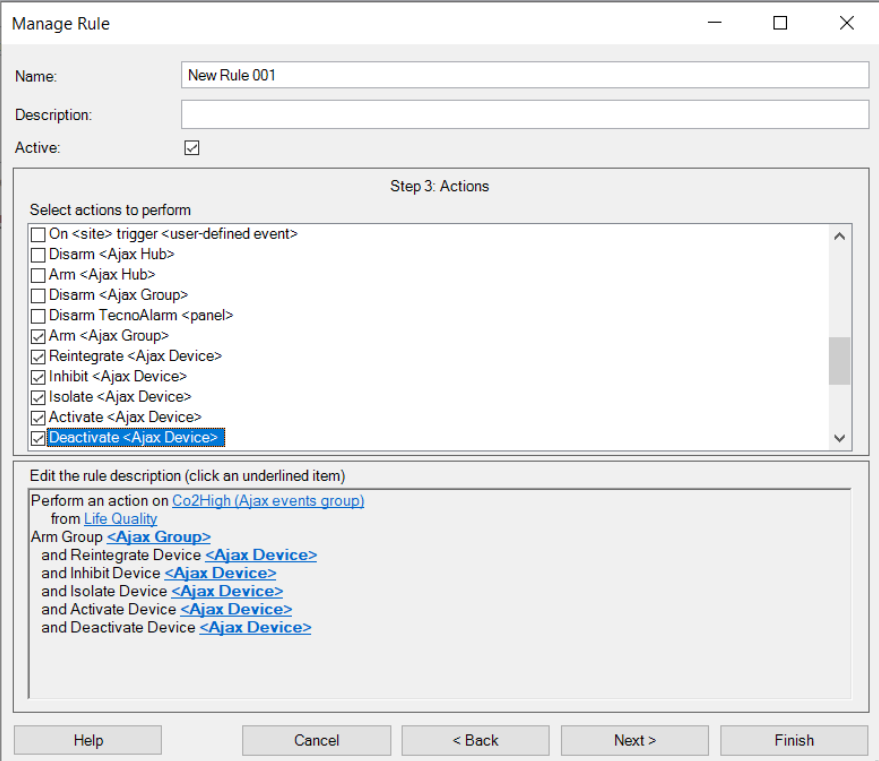

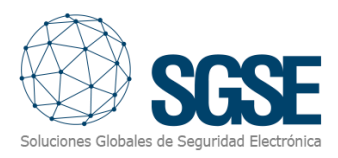

## Et/ou associer les événements du panneau à des règles spécifiques:

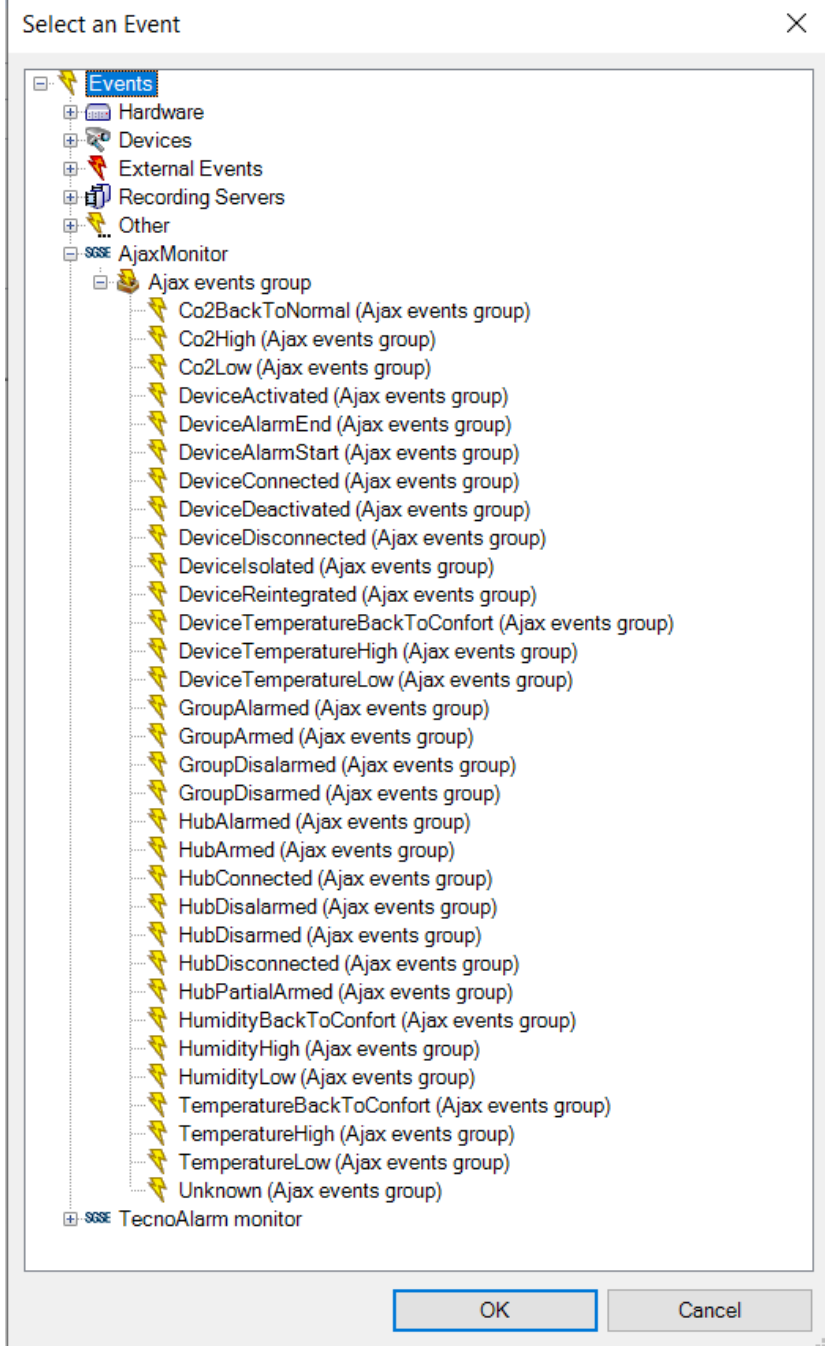

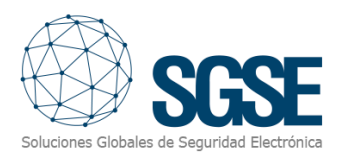

## <span id="page-11-0"></span>6. Fonctionnement

#### <span id="page-11-1"></span>Milestone Smart Client

Le plugin récupère automatiquement tous les dispositifs et groupes associés aux hubs qui ont été sélectionnés pour être gérés par l'intégration depuis le Management Client.

Tous les éléments seront disponibles pour être glissés sur la carte, avec le nom assigné depuis l'application de configuration d'AJAX.

L'opérateur peut envoyer des commandes à:

- a) Le hub (panneau) lui-même
- b) Les groupes (programmes)
- c) Les dispositifs (zones)

Sur la carte avec les icônes, l'opérateur doit faire un clic droit sur l'icône et le système lui affichera les commandes disponibles pour l'élément sélectionné.

- a) Le panneau dispose des commandes suivantes :
- Armer
- Armement forcé
- Désarmar

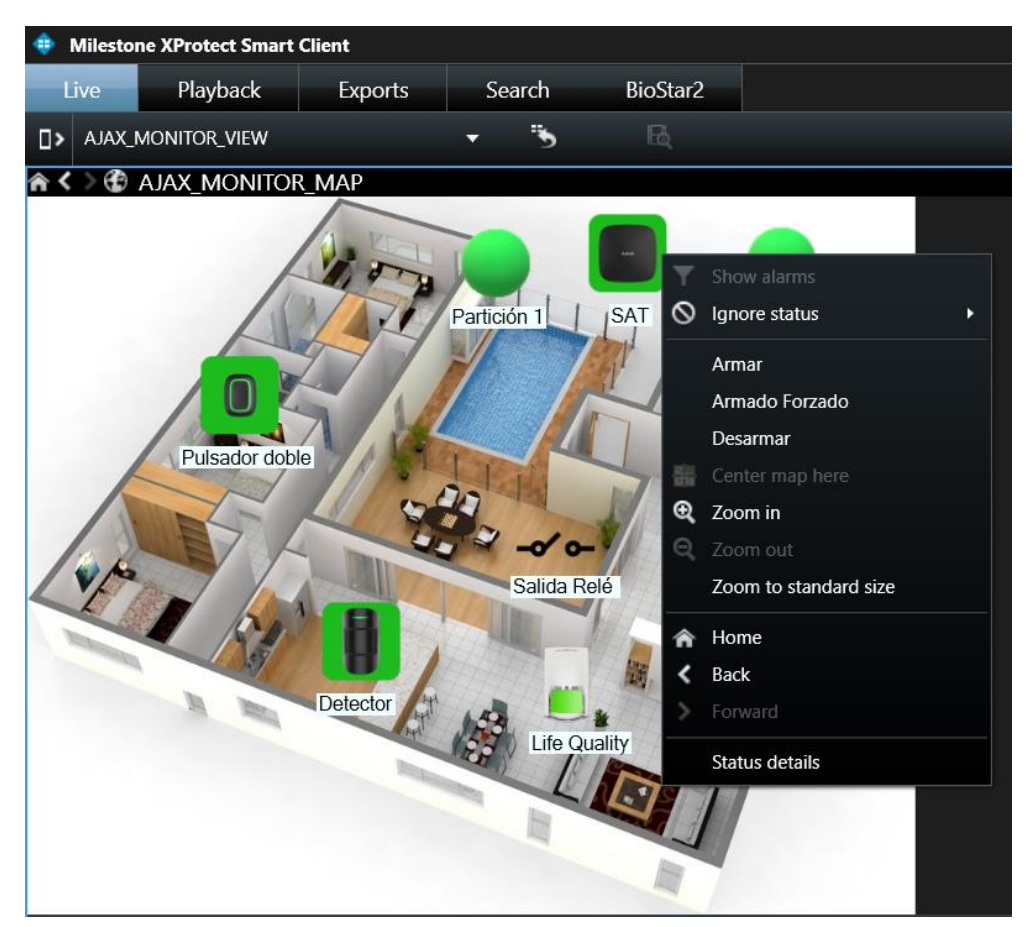

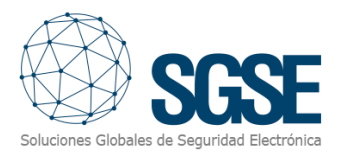

#### b) Groupe:

Chaque groupe a les commandes suivantes:

- Armer
- Armement forcé
- Désarmer

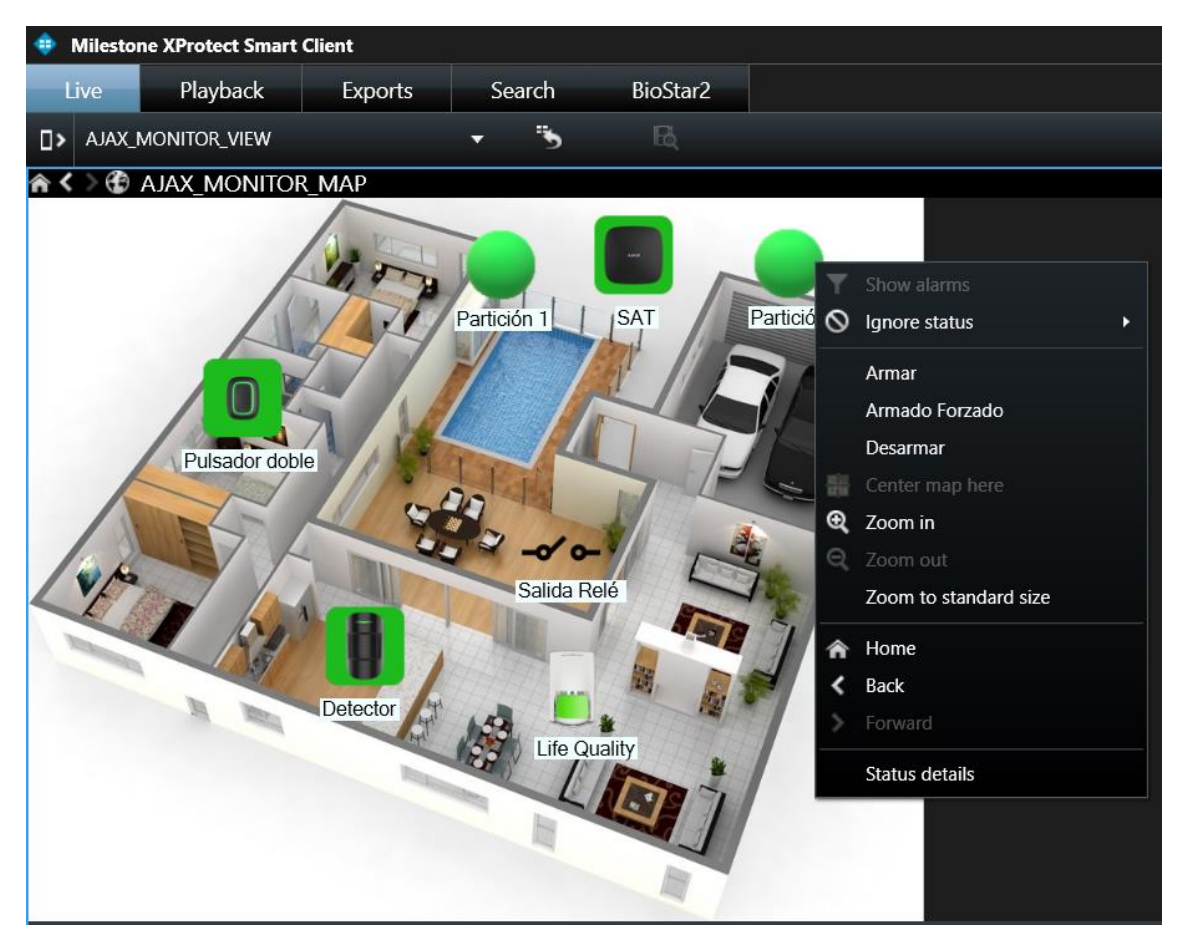

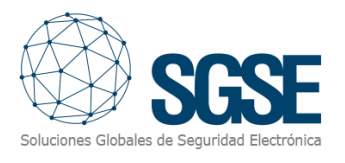

#### c) Dispositif:

Chaque dispositif a les commandes suivantes:

- Réintégrer
- **Isoler**
- Inhibition

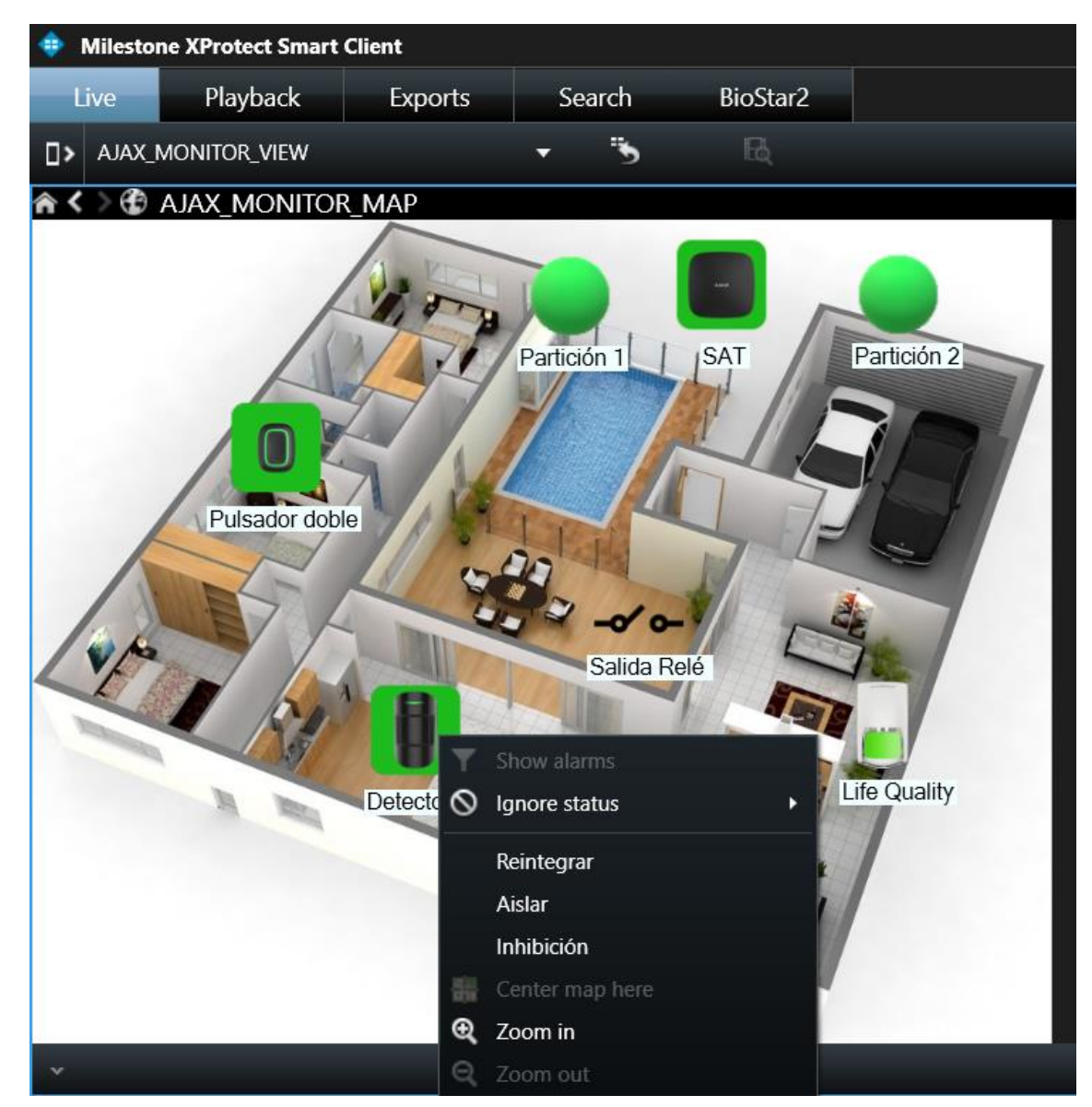

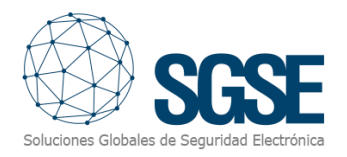

## <span id="page-14-0"></span>États des éléments

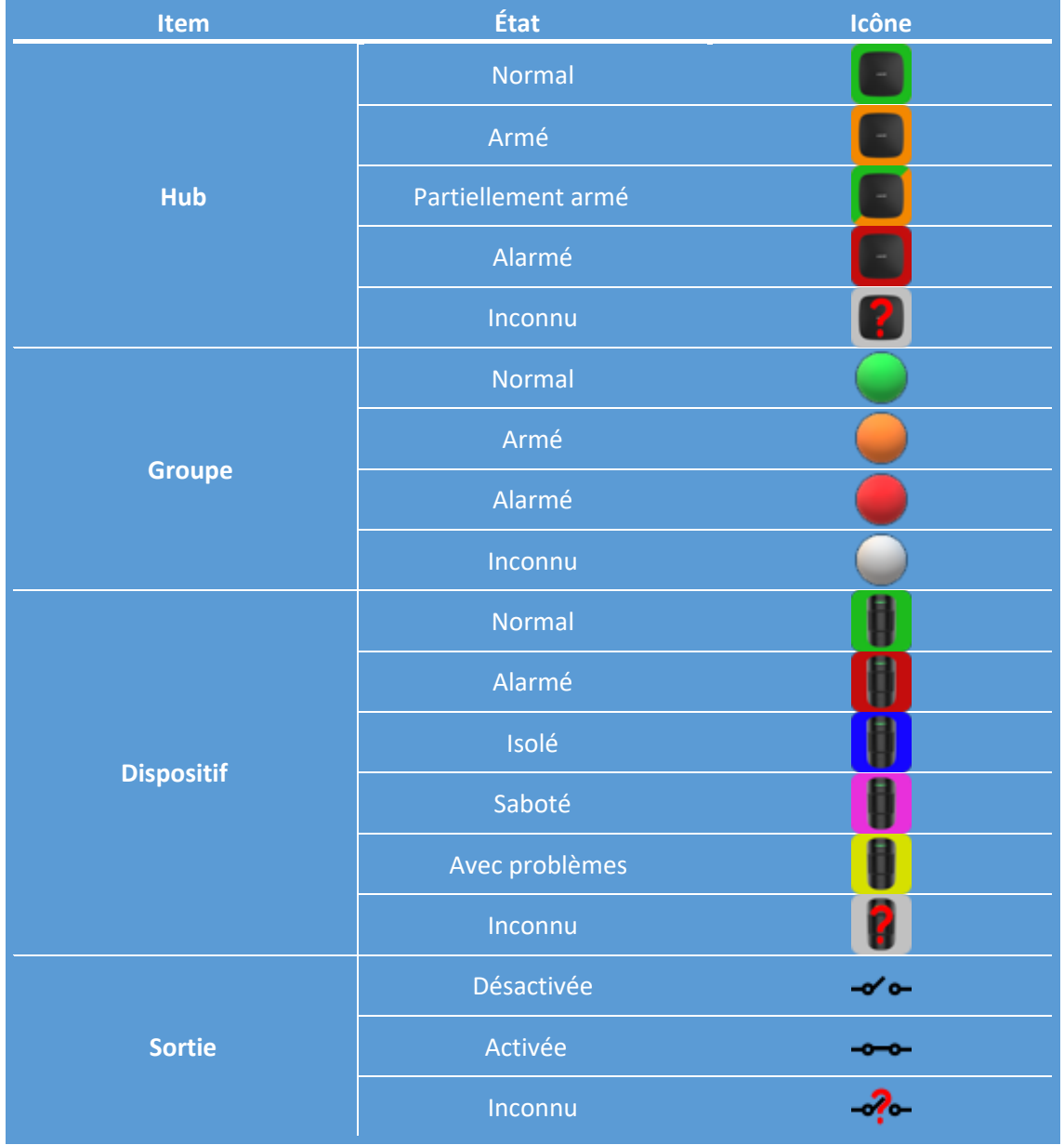

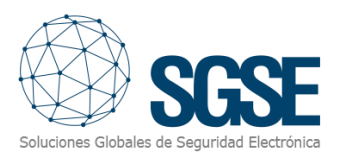

## <span id="page-15-0"></span>7. Résolution des problèmes

Les fichiers journaux spécifiques du plugin se trouvent dans le dossier: "C:\ProgramData\SGSE\AjaxMonitor\Logs".

- Si l'état d'un des hubs (et celui de ses groupes et dispositifs) est inconnu : Vérifier que le hub est connecté à Internet.
- Si l'état d'un des hubs (et celui de ses groupes et dispositifs) est inconnu : Vérifier que le hub est connecté à Internet.
- Si l'état d'aucun hub, groupe ou dispositif n'est mis à jour : Vérifier que les identifiants du compte AJAX n'ont pas changé. Si c'est le cas, mettre à jour dans le Management Client dans la section de configuration.
- Si les événements d'un dispositif "Qualité de vie" ne se déclenchent pas : Vérifier que la configuration de l'utilisateur dans le hub est correcte dans Hub -> Paramètres -> Utilisateurs -> Utilisateur -> Paramètres de notification -> Alertes non-sécurité -> ACTIVÉ, et confirmer que l'option est activée.